# User Guide

## ROYAL ELD

| G | Setting Started                                                                                                    | 01 |
|---|----------------------------------------------------------------------------------------------------|----|
| • | Connecting the ELD Hardware<br>Logging into the Mobile App                                                                                                    |    |
| U | Jsing the Mobile App                                                                                                    | 02 |
| • | Navigating the Main Menu Managing Duty Status Certifying Logs Creating Vehicle Inspection Reports (DVIRs) Accessing DOT Inspection Mode Reviewing HOS Violations and Warnings |    |
| F | leet Manager Portal                                                                                                    | 05 |
| • | Accessing the Online Portal Monitoring Driver Compliance Downloading and Transferring Logs Customizing Statuses                                                               |    |
| 0 | Offline Mode and Data Synchronization                                                                                                    | 06 |
|   | Staving Compliant Without Internet                                                                                                    |    |

#### **Connecting ELD Hardware**

Find your vehicle's ECM port, which is usually located beneath the dashboard near the steering column.

Plug the ELD device's cable into the ECM port.

After connecting, position the ELD device on your dashboard. The device should be visible to you while you're seated in the driver's seat and also externally visible for inspections.

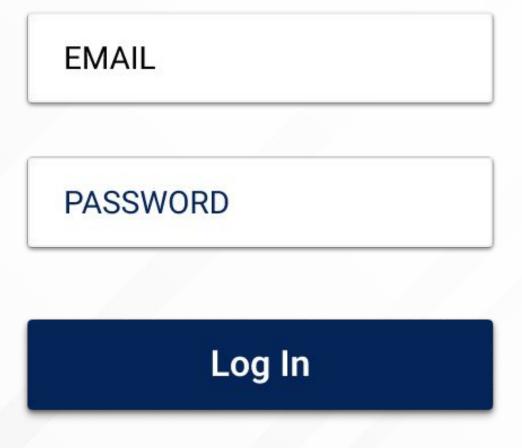

#### Logging into the Mobile App

Open your device's app distribution platform.

Search for the ELD app and download it onto your smartphone or tablet.

Use provided credentials to log in and choose your vehicle.

#### **Main Menu**

The Main Menu provides access to all the app features. From here, you can seamlessly navigate to different functionalities, enabling you to manage your duty status, review logs, create vehicle inspection reports, access DOT inspection mode, and stay informed about any HOS violations or warnings.

#### **Managing Duty Status**

Effortlessly switch between different duty statuses as needed:

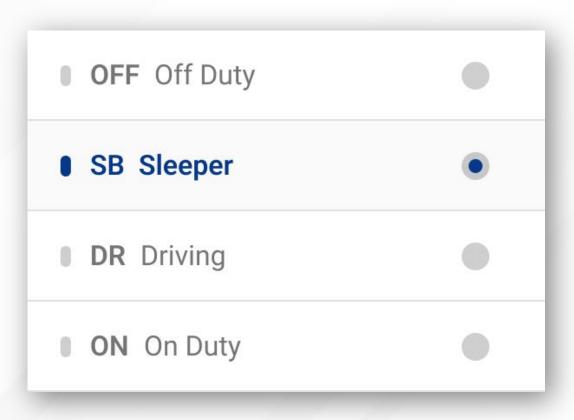

- Locate the status circle in the app's interface
- Tap the status circle to reveal a list of available statuses (e.g., Off Duty, Driving, On Duty, Sleeper, Yard Move, Personal Use).
- Choose the appropriate status to reflect your current activity.

\*Electronic Logging Device records driving time automatically

#### **Certifying Logs**

Certifying your logs is crucial for compliance:

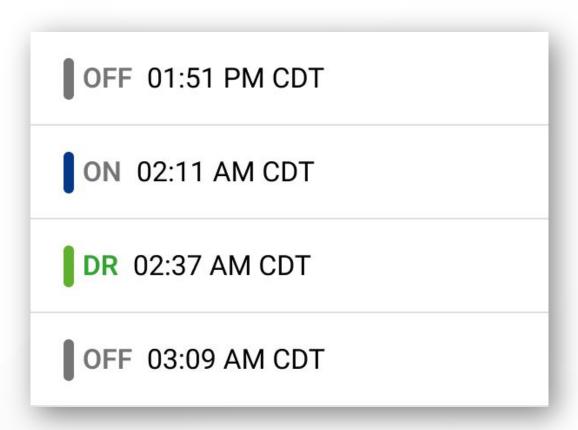

- Access the Logs section of the app from the menu.
- Look for the "Certify" button.
- Follow the prompts to electronically sign your logs, thereby confirming their accuracy.

#### **Creating DVIRs**

Generating Driver Vehicle Inspection Reports (DVIRs) is essential for maintaining vehicle safety:

- Within the app, find the section dedicated to DVIRs.
- Tap the "+" button to start a new inspection.
- Inspect vehicle components for any defects.
- If any issues are detected, provide remarks or notes.

#### **Accessing DOT Inspection Mode**

Use DOT Inspection Mode during roadside inspections:

- Locate the section or option labeled "DOT Inspection" within the app.
- Using the app's interface, present your Records of Duty Status (RODS) to the officer.
- If needed, send your RODS via email or web services as instructed by the officer.

#### Reviewing HOS Violations and Warnings

Stay informed about potential violations and warnings related to your Hours of Service (HOS):

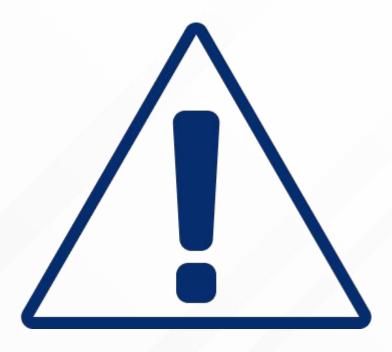

- Monitor the main logs screen.
- Keep an eye out for a red exclamation icon; this indicates potential HOS violations or warnings.
- Tap on the icon to explore the details of the violation, including its type (Cycle, Shift, Driving, Break).

#### **Accessing the Online Portal**

The Fleet Manager Portal provides you with a comprehensive toolset to oversee driver compliance and streamline operations.

Using your preferred web browser, navigate to the Fleet Manager Portal login page.

Enter your dedicated credentials (username and password).

Once logged in, you'll have access to a range of management options.

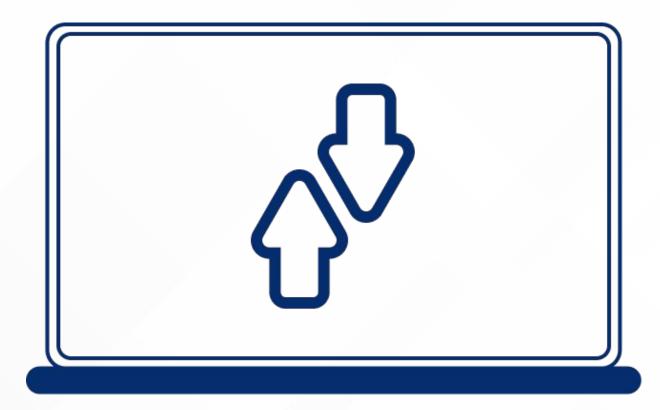

### **Transferring Logs**

The portal enables you to handle driver logs for compliance.

Locate the logs you need within the portal's interface.

Choose the desired log or logs for transfer.

Click the appropriate transfer option (e.g., Web Service) to send the logs directly from the portal to relevant authorities.

#### Offline Mode and Data Synchronization

If you encounter intermittent or poor connectivity, the offline mode ensures continuous logging:

- When offline, the app will switch to offline mode, maintaining proper logs.
- You'll see a notification confirming the switch to offline mode.
- Even when offline, log data is properly recorded and will sync as soon as you regain connectivity.
- To manually sync data, tap the "Sync" icon in the action bar.